To Access Gateway Health Secure Messaging, follow these steps:

- 1. Login to NaviNet **–** use your existing credentials no new login details required
- 2. Follow this path:
- **Work Flows**
- **My Health Plans**
- **Gateway Health**

NaviNet Home | Help | Contact Support Workflows Y Administration  $\sim$ × **My Health Plans** My Health Plans Gateway Health **Workflows for this Plan** Claim Status Inquiry 3. You are now on the Gateway portal in NaviNet. Look for the blue Eligibility and Benefits Referral Status Inquiry Workflows for this Plan box in the top left corner Provider Directory NIA RadMD Authorizations **Enhanced Gateway**  Choose **Enhanced Gateway Provider Features Provider Features**

You will now be taken to the page where you can access Secure Messaging

4. Before choosing Secure Messaging consider opening the User Manual for Secure Messaging that provides advanced features beyond what is captured in this how-to guide.

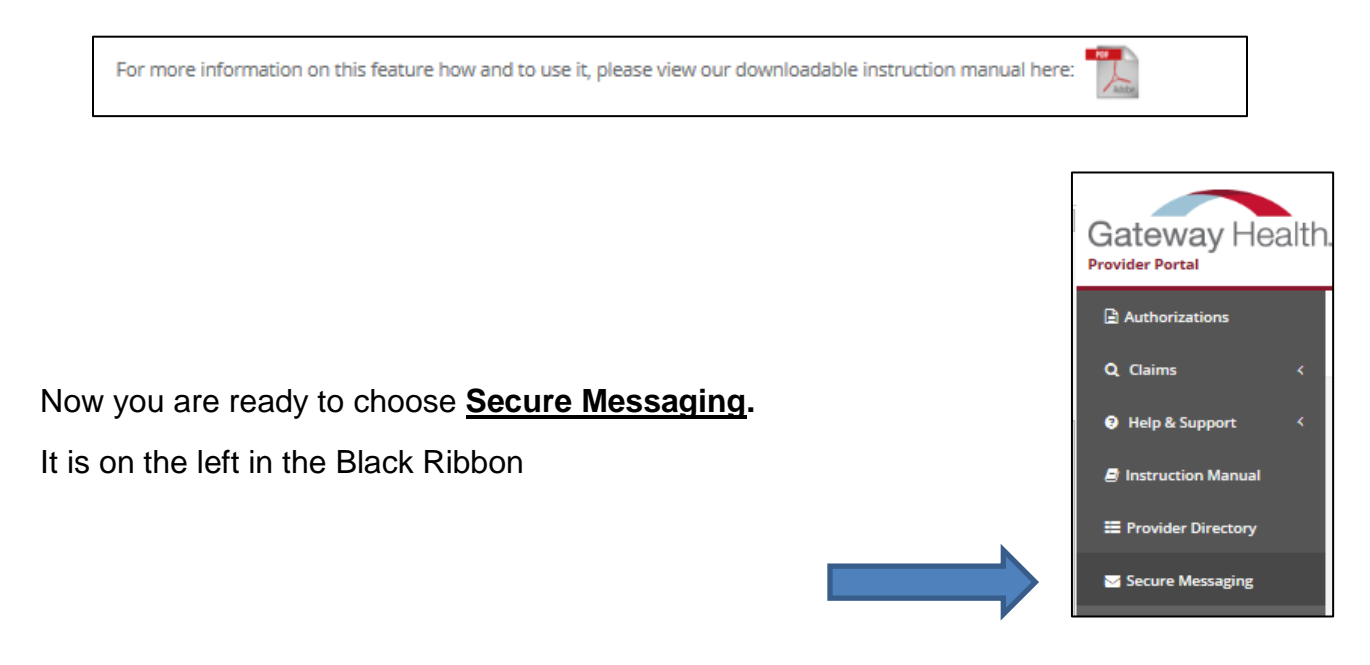

5. Once on the Secure Messaging page

Click on the red **Inbox**

The Inbox is where you can find messages from Gateway. It is best to check it regularly to see important information.

For example, we will send monthly lists identifying those patients who have had a recent Emergency Room visit

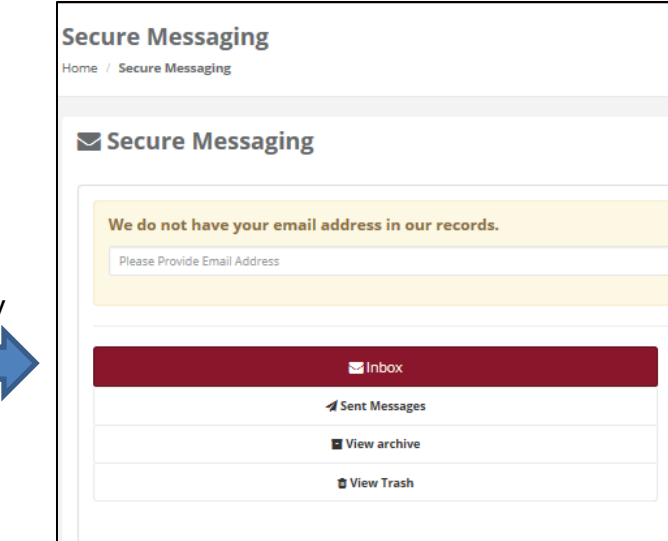

6. The next step is to create a new message to attach the Asthma Control Test (ACT) forms.

Click on **Write**

Then choose **New Message**

FYI - This "how-to" process assumes you have previously scanned and saved the forms to your computer

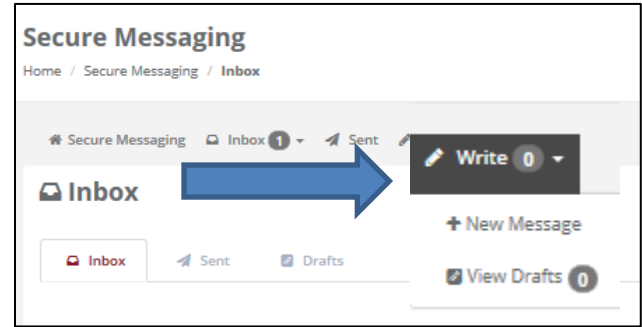

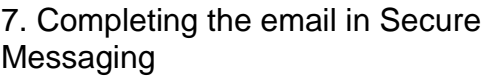

Choose **Quality Improvement**  under Department drop down

Choose **Provider Engagement** Under Category drop down

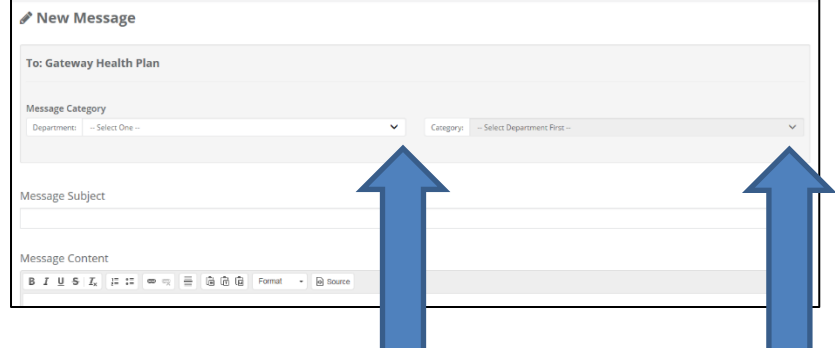

In the subject line enter **Act Form** and your **Practice name or Gateway ID number**

Optional: In the body of the email you can tell us who to contact if there are questions and list a phone number. This is helpful to ensure timely payment.

Scroll down and click on the green bar **Attach documents from computer** to attach the ACT forms. It will open up your documents folder on your computer. Then hit the red bar **Send Message**

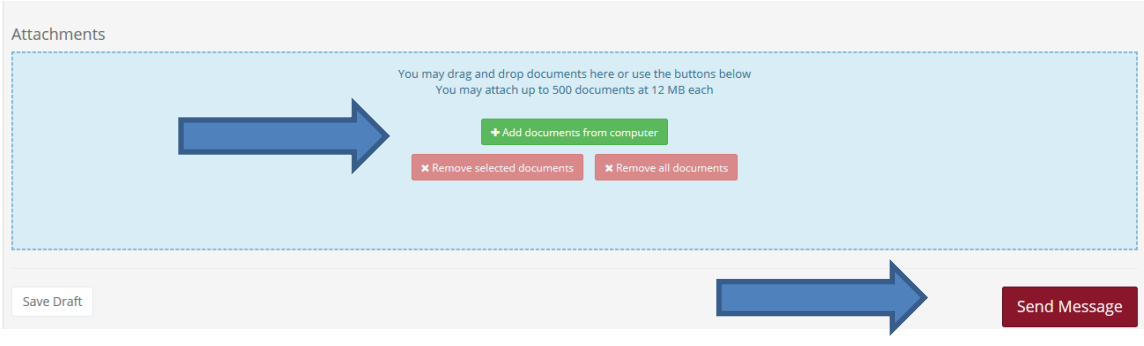